## 在**Windows OS**上管理檔案

## **Samba (Windows OS)**

若你在系統設置中啟用了SAMBA服務,你可以依照下列步驟來存取NAS中的檔案。

- 1. 打開檔案總管。<
- 2. 在位址欄輸入\\IP位址, 然後按Enter<sup>[</sup><
- 3. 輸入你的用戶名稱和密碼。<

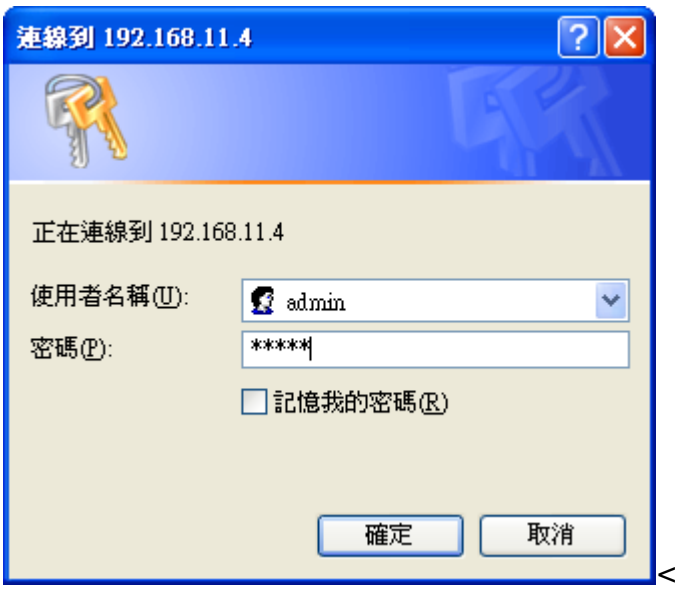

1. 它將會列出所有可用的檔案夾以及印表機。<

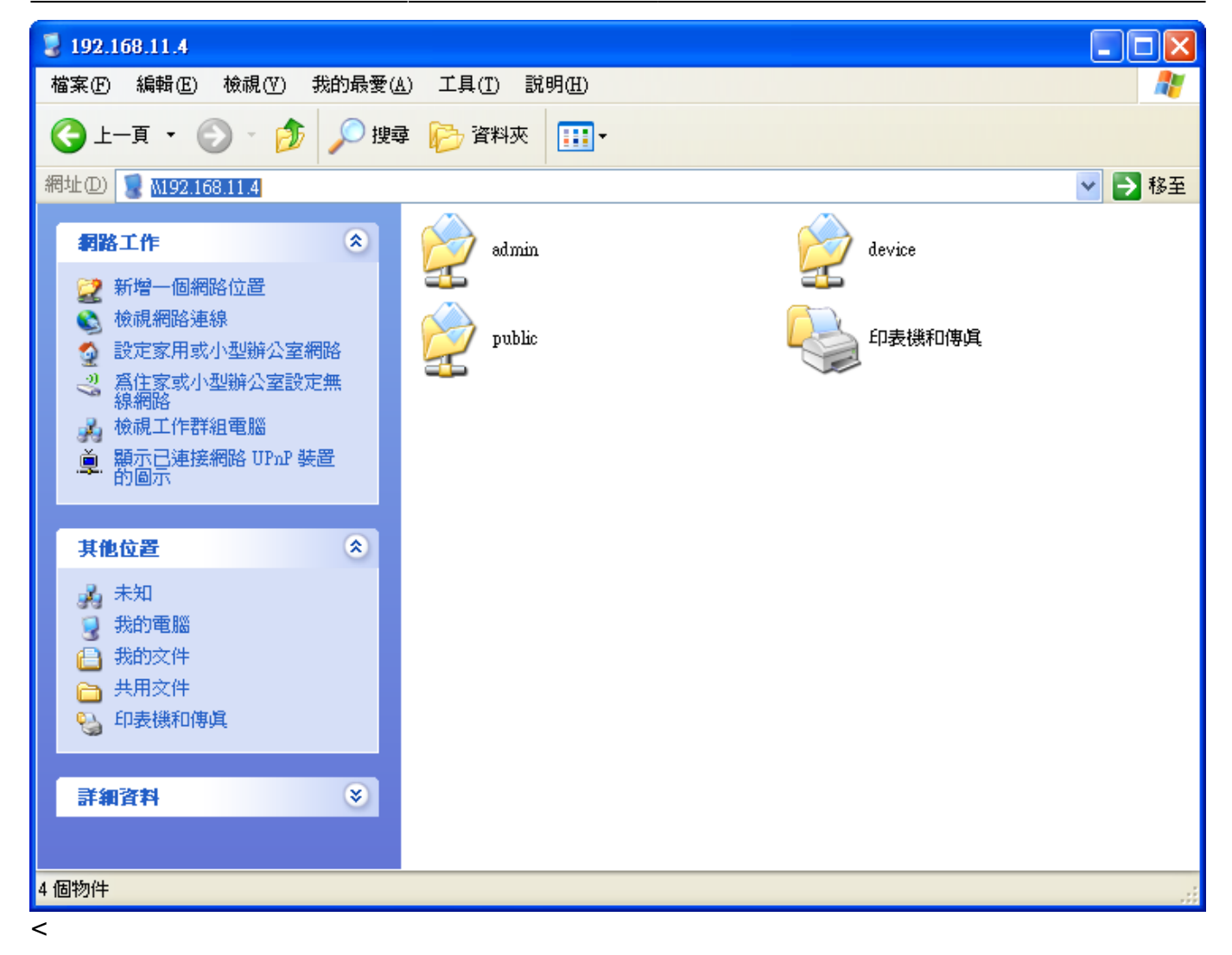

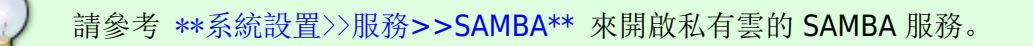

## **Webdav (Windows OS)**

你可以在區域或遠端網路中透過webdav來存取你的NAS[]

- 要在區域網路或遠端遠路中使用webdav來存取你的NAS门按照下列步驟來掛載網路磁碟:
- 1. 雙按我的電腦, 前往工具選單, 選擇連線網路磁碟機

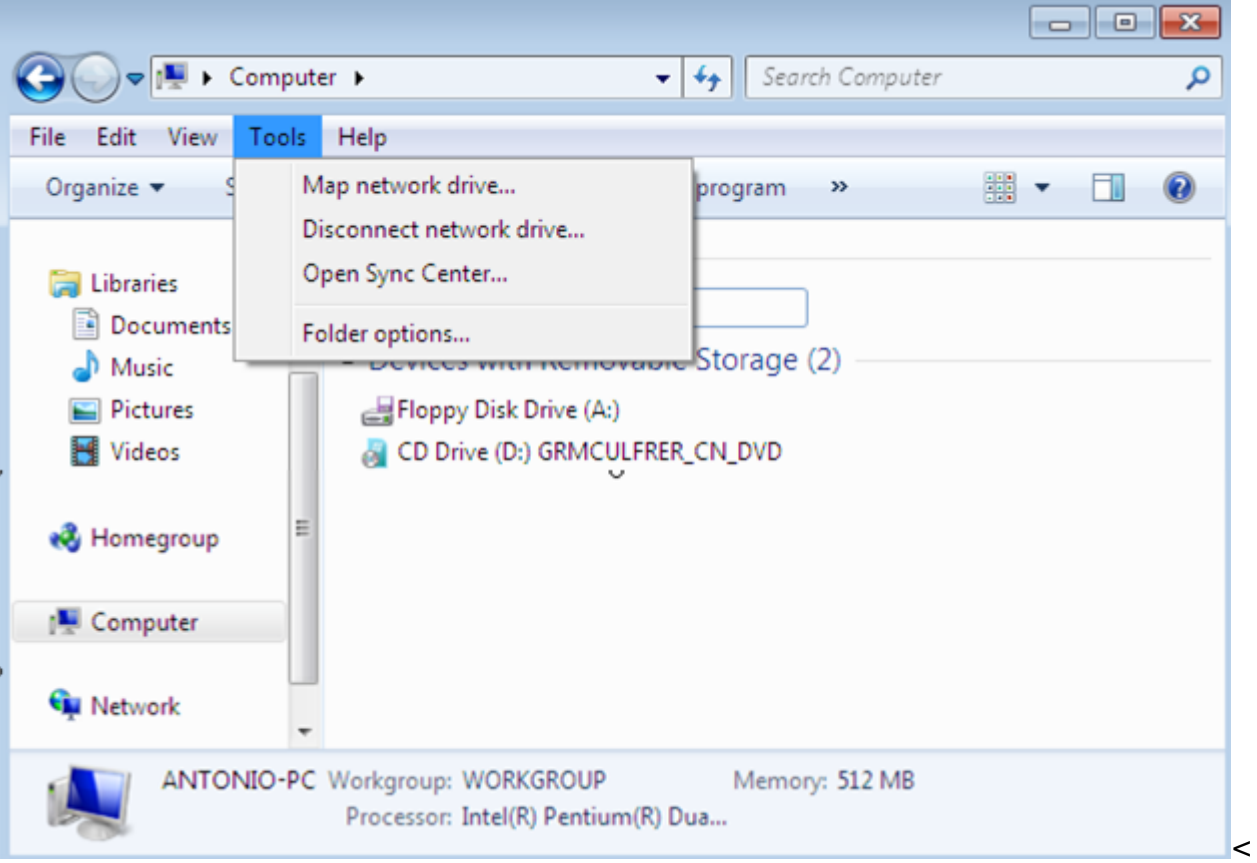

1. 在資料夾的輸入框中輸入NAS的URL[你可以輸入格式[http://ipAddress/webdav/](#page--1-0) 來在區域網路中 透過webdav存取NAS[]"ipAddress"為NAS在區域網路中的ip位址;或是輸入格 式: <http://xxx.myakitio.com/webdav/> 來遠端存取NAS<sup>[]"</sup>xxx"應該替換成你的NAS的伺服器名 稱。

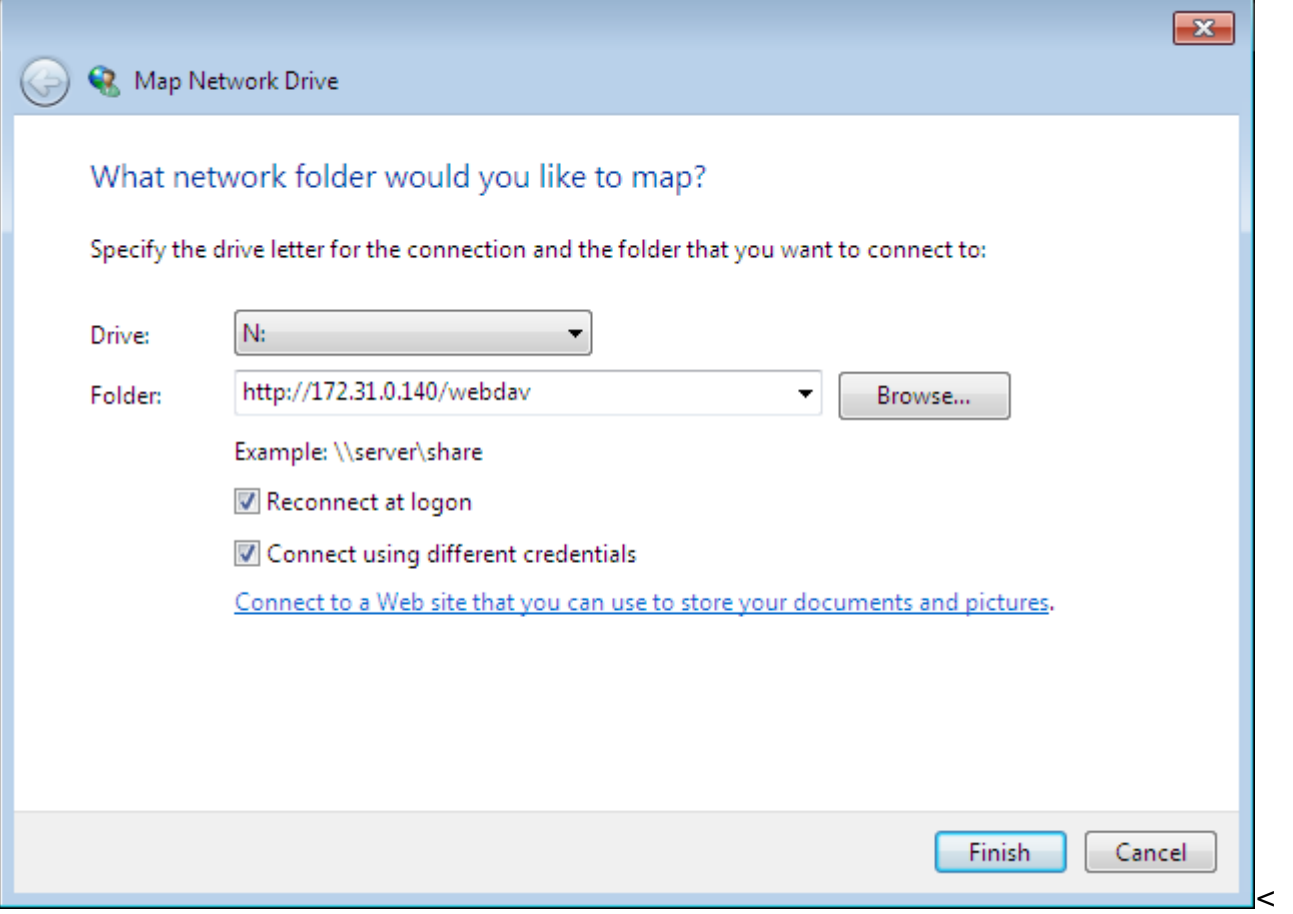

#### 1. 勾選**Connect using different credentials**<

2. 輸入你的用戶名稱及密碼。

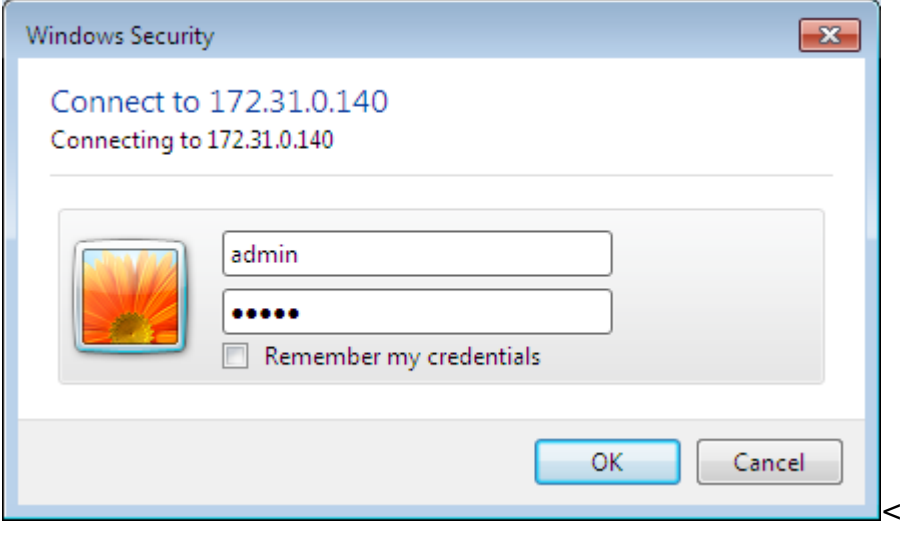

1. 在連線建立之後,系統將會列出所有NAS分享的檔案。

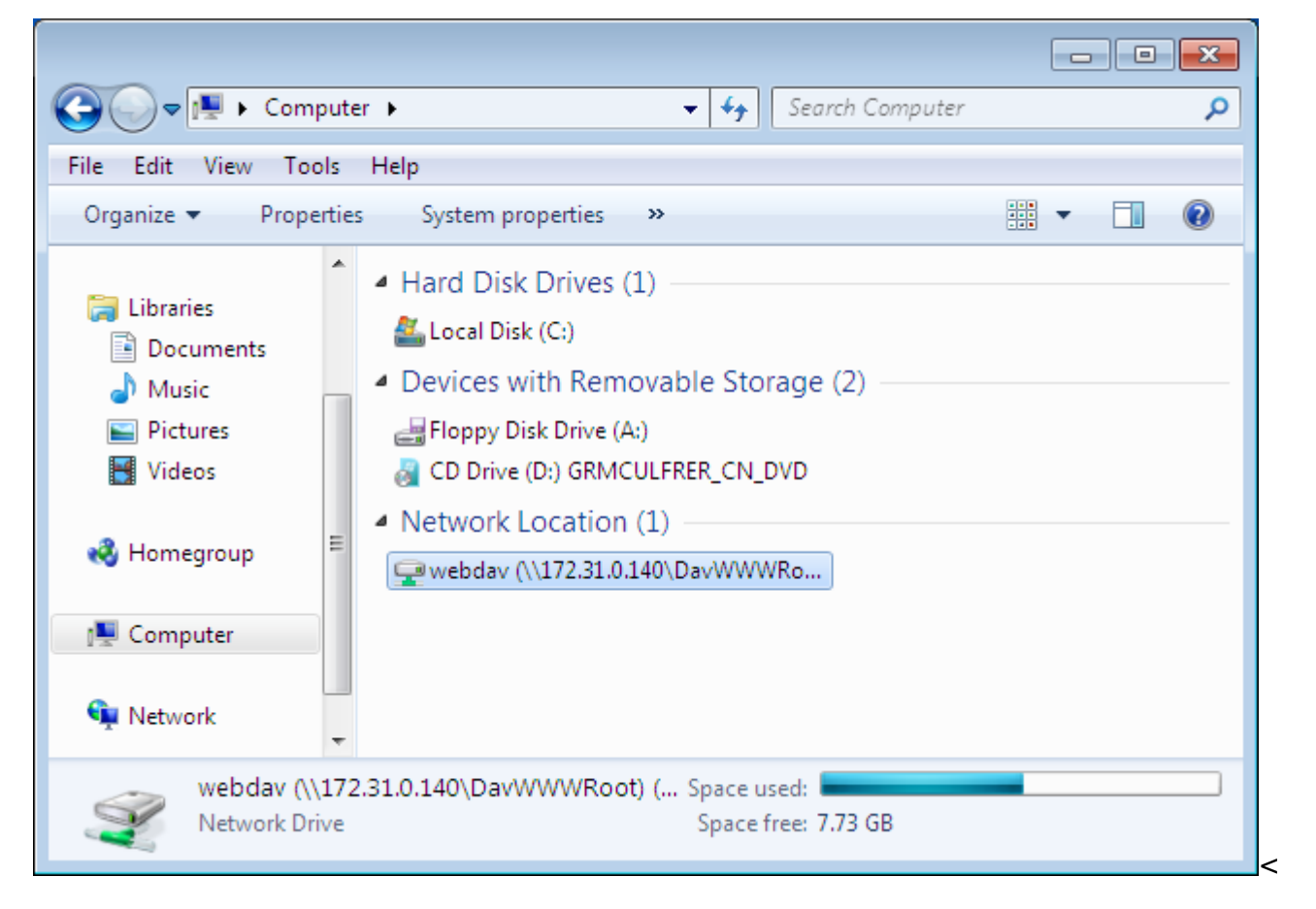

藉由輸入**\\ipAddress**來代替URL,你也可以透過Samba將你的NAS掛載成網路磁碟機。

## **FTP/FTPS (Windows OS)**

NAS支援FTP以及加密的FTPS傳輸。要使用FTPS傳輸,我們建議安裝FTP客戶端軟體,例 如FileZilla<sub>[CoreFTP]</sub>

你將需要在你的FTP軟體中設置下列選項。

• 設定伺服器種類為FTPES(透過外顯式的FTP)[

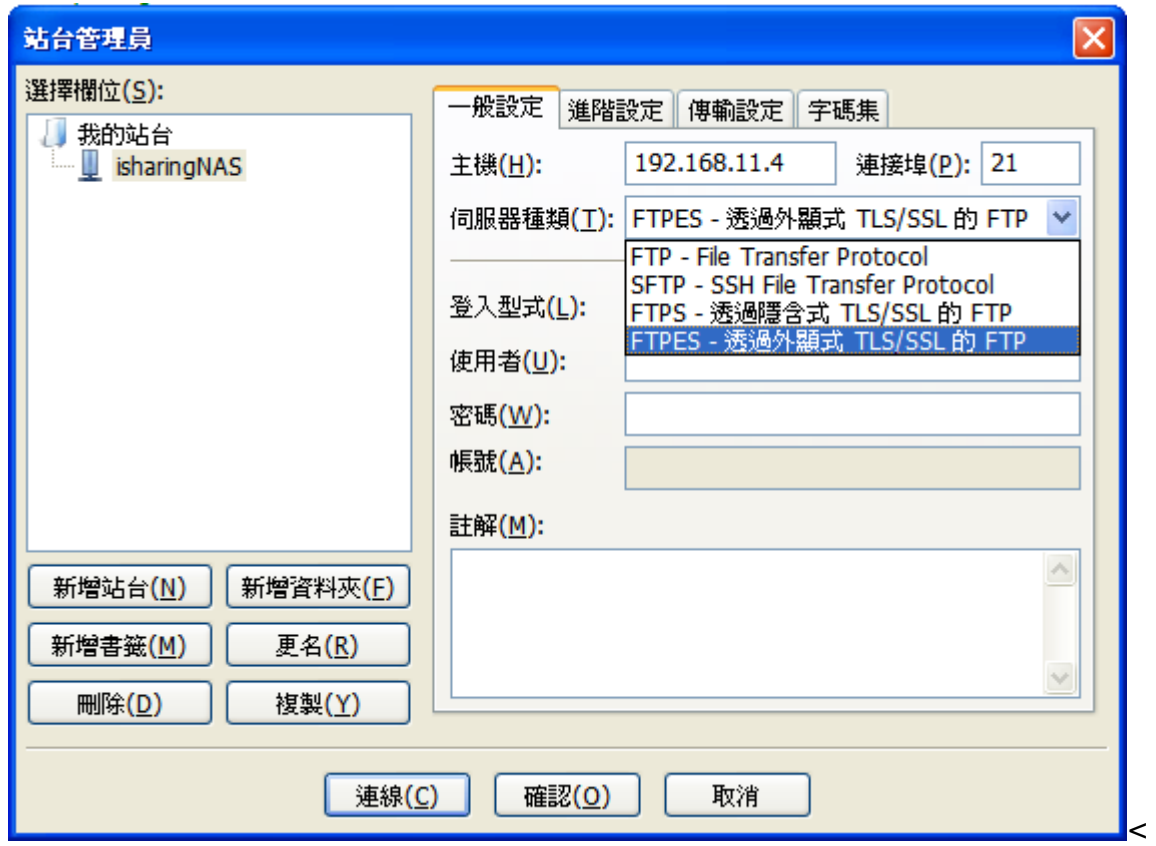

字碼集必須設為UTF-8以避免顯示亂碼。

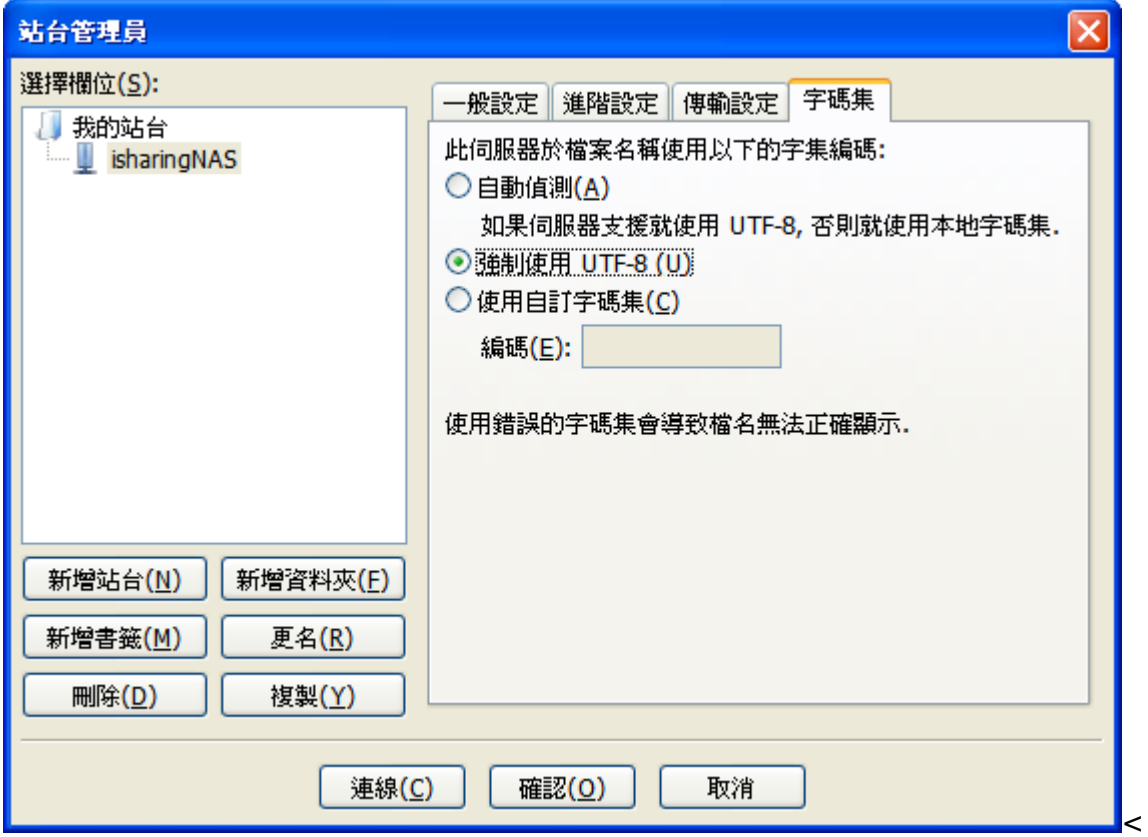

## 在**Mac OS**上管理檔案

## **SAMBA (Mac OS)**

- 1. 按一下Go以及選擇Connect to Server<sup>[]<</sup>
- 2. 輸入smb接著你的NAS的IP位址然後按一下Connect

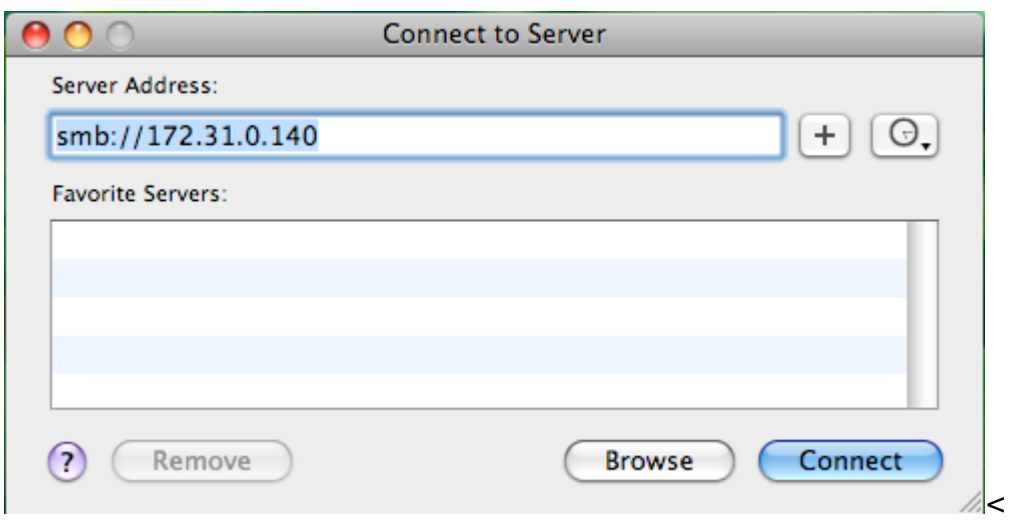

1. 選擇註冊的使用者以及輸入你的使用者名稱及密碼, 然後按一下Connect

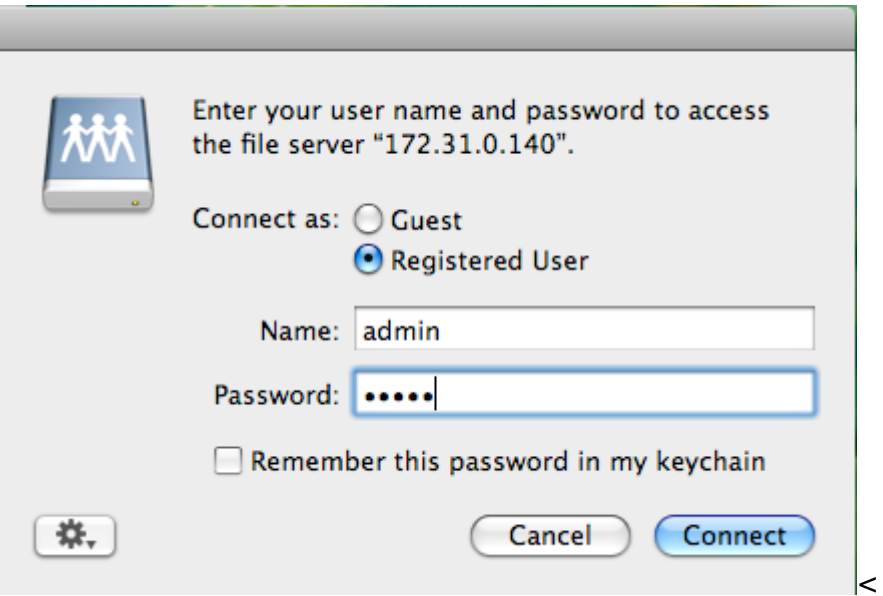

1. 從列表選擇一個資料夾然後按一下OKI

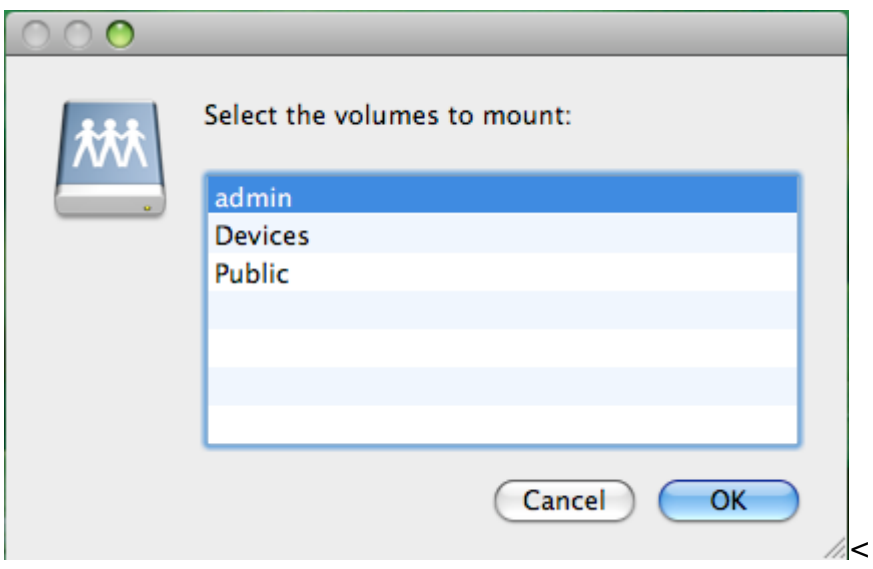

1. 掛載的磁碟機將會在你的Finder中的**Shared**下列出。當你不再需要時,按一下移除按鈕來中斷磁碟 連線。

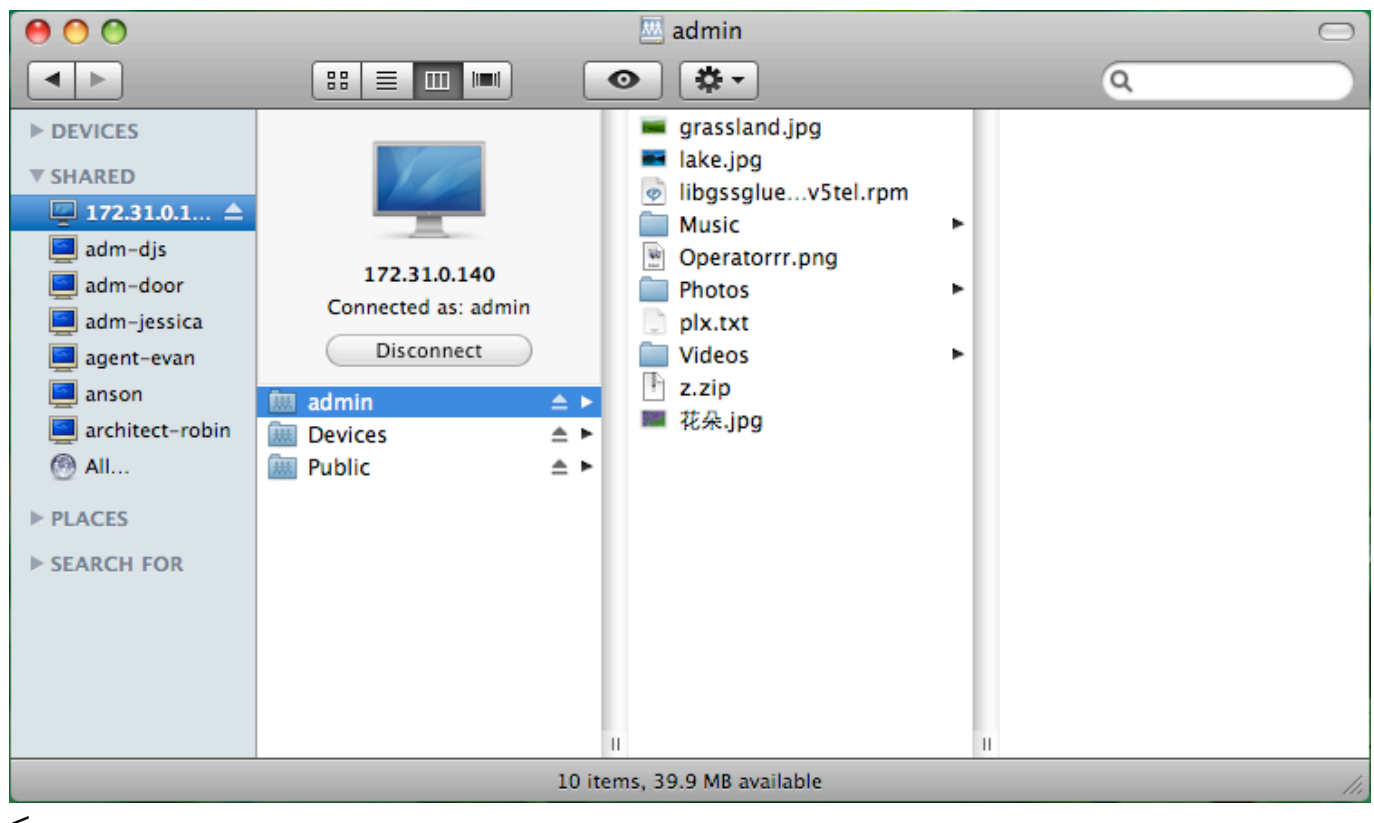

 $\prec$ 

## **Webdav (Mac OS)**

- 若你要透過Webdav來遠端地存取你的NAS∏你可以使用語法: <http://xxx.myakitio.com/webdav>, 請替換"xxx"為NAS的伺服器名稱。
- 若你想在區域網路中存取NAS「清依照下列步驟來掛載網路磁碟。
- 1. 按一下Go及Connect to Server<sup>[]<</sup>
- 2. 輸入**[http://ipaddress/webdav/](#page--1-0)**然後按一下**Connect**。

ı

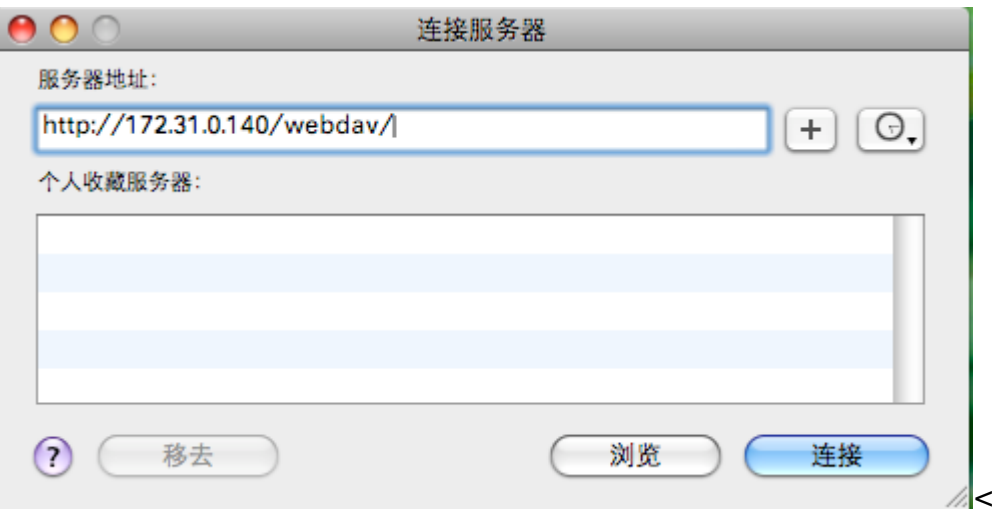

1. 輸入你的使用者名稱及密碼,然後按一下Connect<sup>[]</sup>

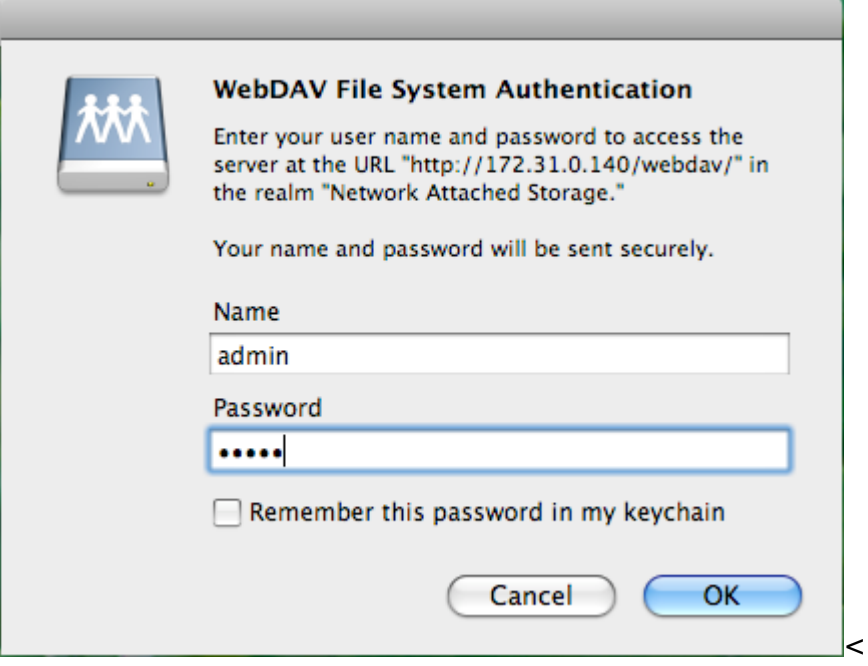

1. 掛載的磁碟機將會在你的Finder中的**Shared**下列出。當你不再需要時,按一下移除按鈕來中斷磁碟 連線。

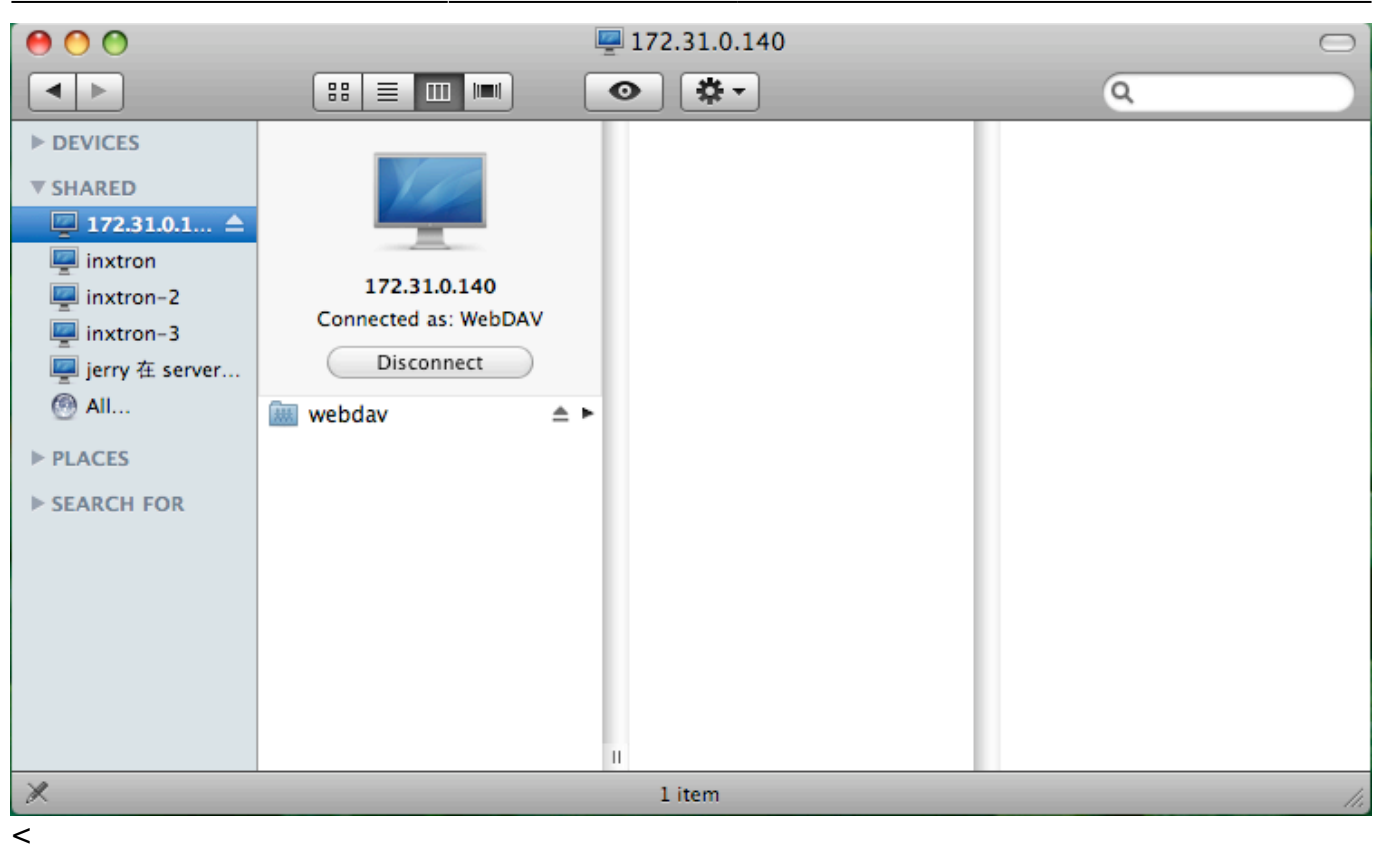

### **FTP/FTPS (Mac OS)**

NAS支援FTP以及加密的FTPS傳輸。如果要使用FTPs來傳輸,我們建議您下載特定的FTP應用程式(例 如ClassicFTP或Cyberduck)[可以是自由軟體或分享軟體。

你將需要在你的FTP客戶端程式中做出下列設定。

• 請選擇傳輸的協定為FTPs[]

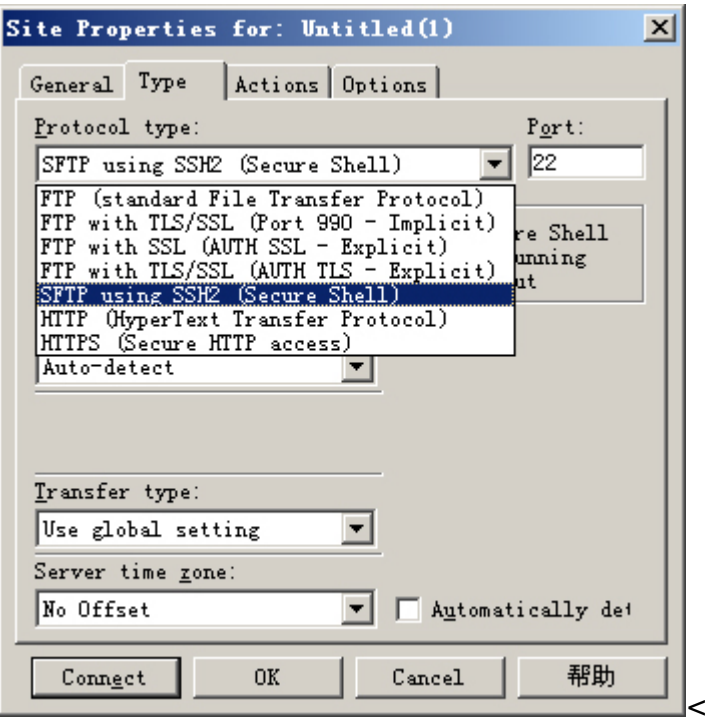

字元集請設定為UTF-8來避免無法辨識的編碼。

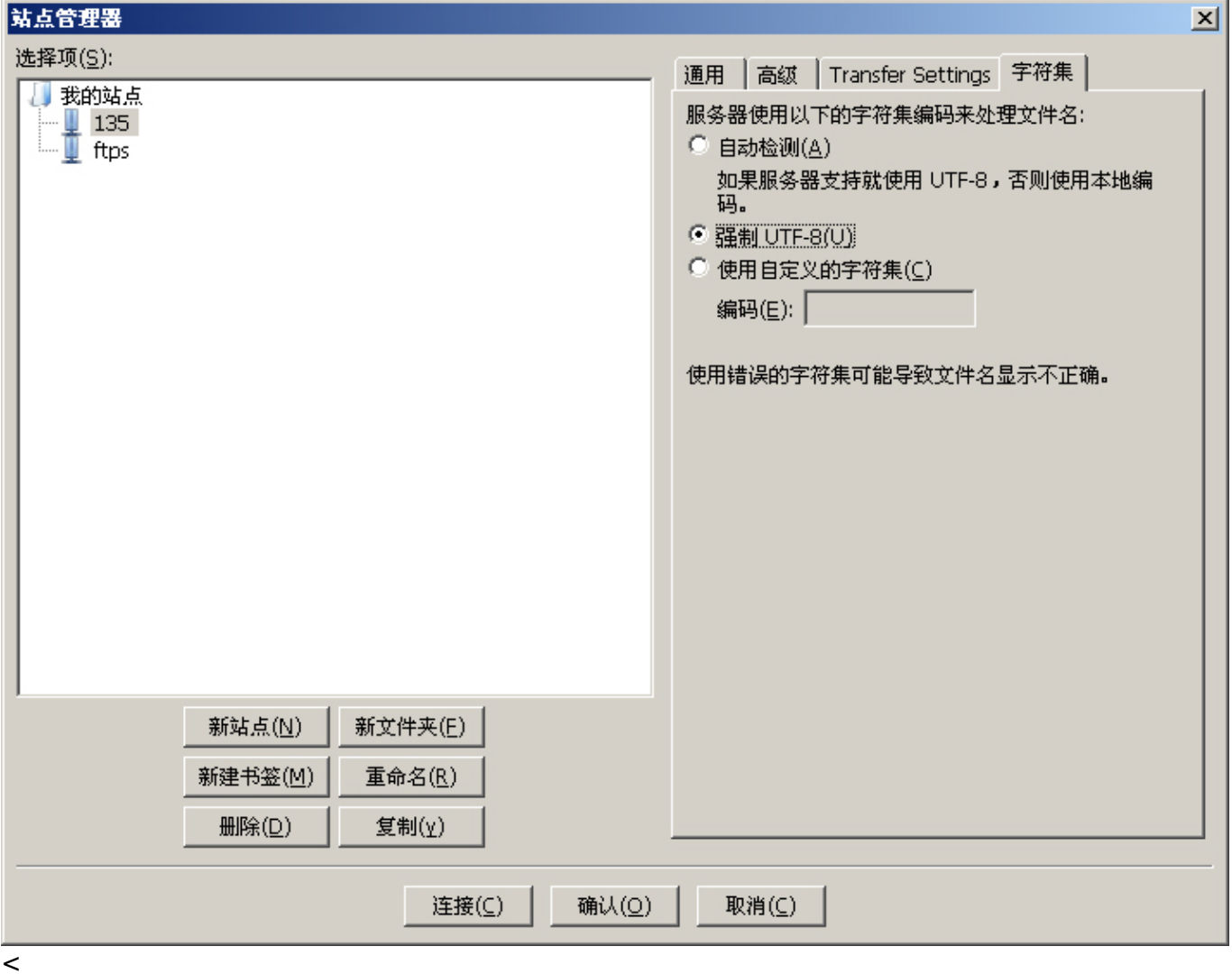

## **USB**備份

USB備份讓你從一個USB儲存裝置(如USB隨身碟或USB讀卡機)快速備份檔案到NAS中。當一個USB磁碟透 過USB連接到你的NAS後,只要按一個按鈕,就可以將USB磁碟中的所有檔案複製到NAS的內接硬碟中。

依照下列步驟來完成USB複製:

- 1. 將USB磁碟連接到NAS的前方插槽,我們建議使用有自帶電源的USB磁碟裝置。<
- 2. 按住備份按鈕一秒鐘來將USB磁碟中的所有檔案複製到NAS的檔案夾中。在USB備份的過程當中,系 統燈號將會閃爍綠燈。<
- 3. 以現在的日期與時間命名的檔案夾將會被自動的建立,而USB磁碟的所有檔案將會被備份到該檔案 夾中。當備份完成時,USB磁碟將會被移除。<
- 4. 現在可以將USB磁碟移除,而備份的資料可以在NAS中存取。<

usb copy.png nolink

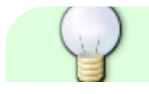

MyAkitio Wiki - http://wiki.myakitio.com/

- 
- 若沒有使用備份時, 要安全的移除USB磁碟, 可以前往磁碟管理, 選擇外接USB磁碟 後點選卸載分割來移除裝置。
- 若同時連接了兩個USB磁碟,只會備份第一個連接的USB裝置。

# **Time Machine**備份

### 概觀

isharing結合Time Machine的功能,讓MAC的使用者可以透過Time Machine來指定您的網路磁碟機當作備 份的裝置。

### 如何設置

您可以按照下列步驟來設定您的NAS以及MAC的Time Machine功能。

#### 開啟**AFP**服務

1. 進入NAS網頁操作介面,前往系統設置 → **AFP**,開啟AFP服務。

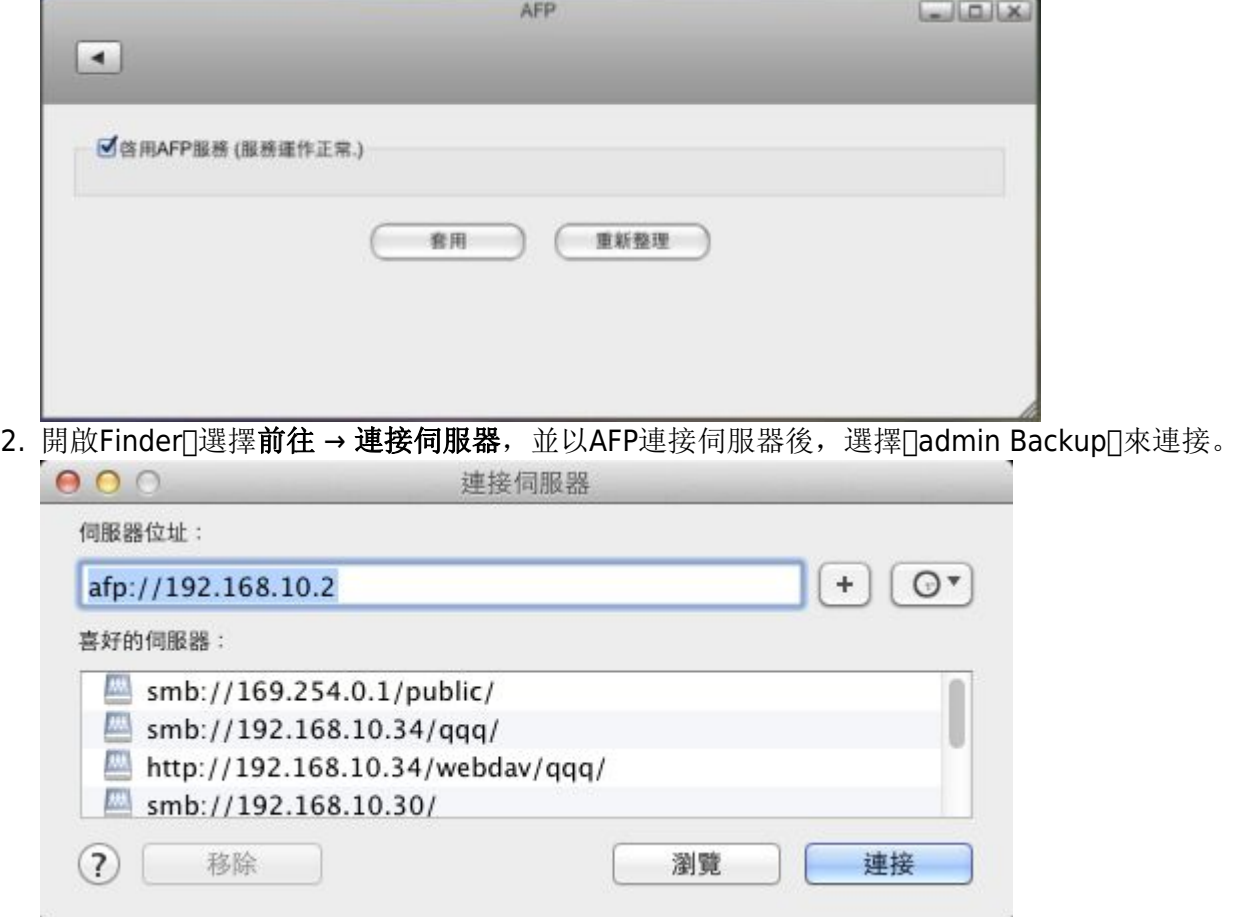

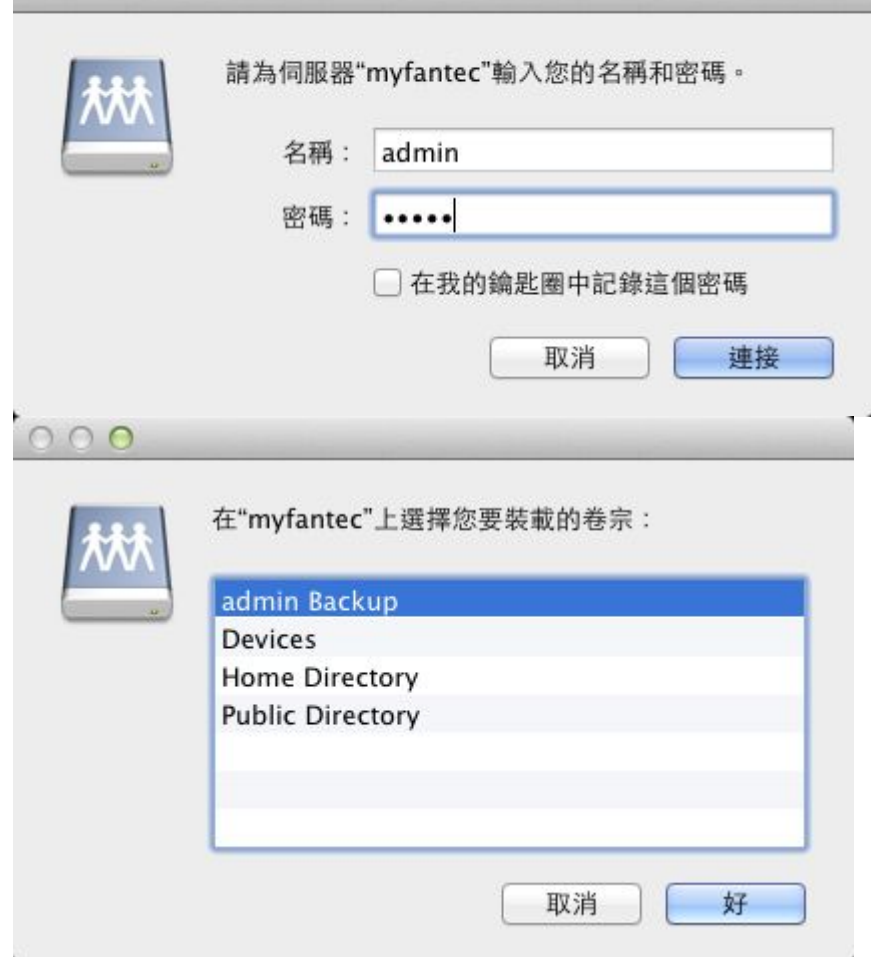

3. 從下方Dock列進入系統偏好設定 → **Time Machine**

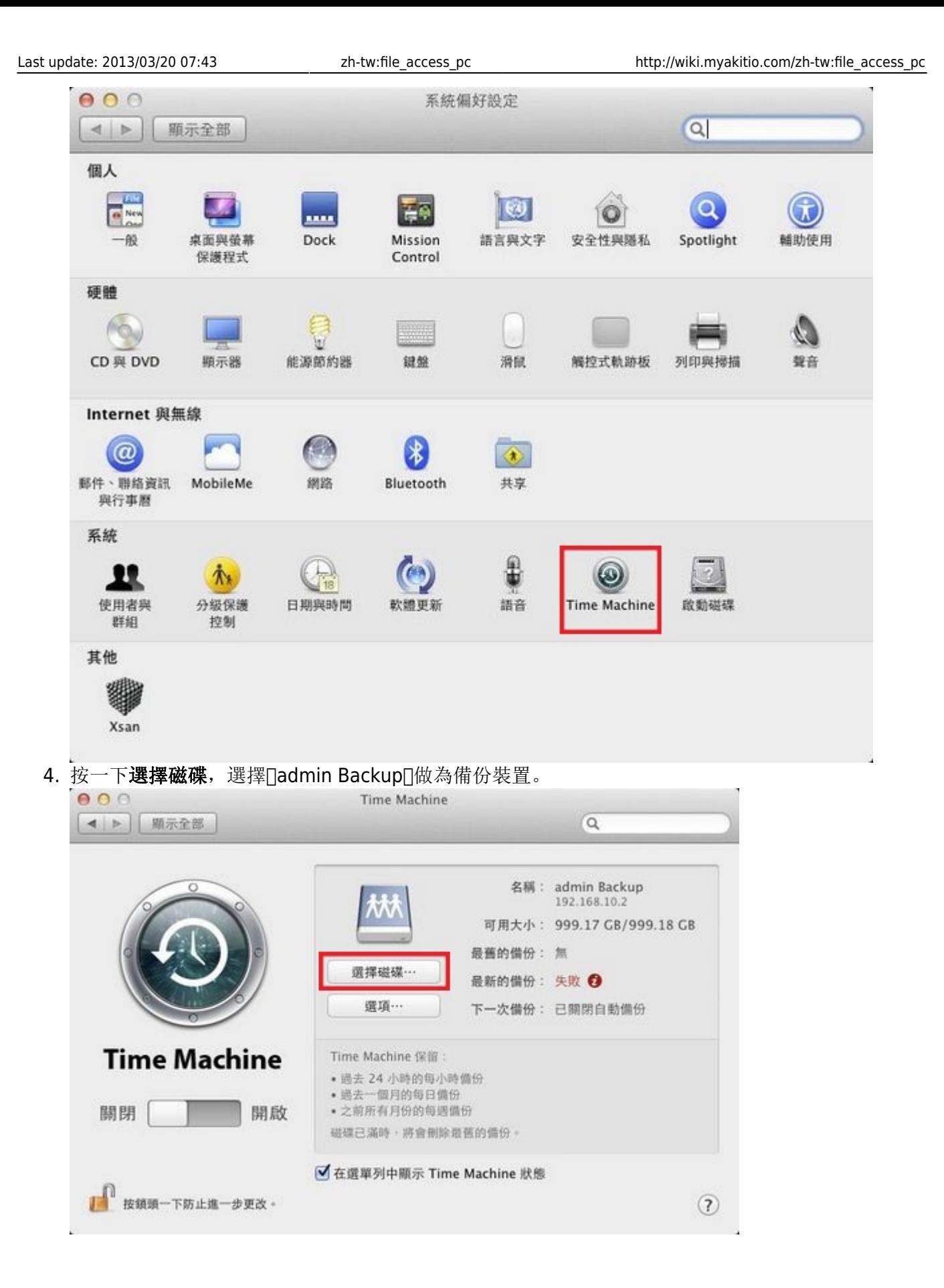

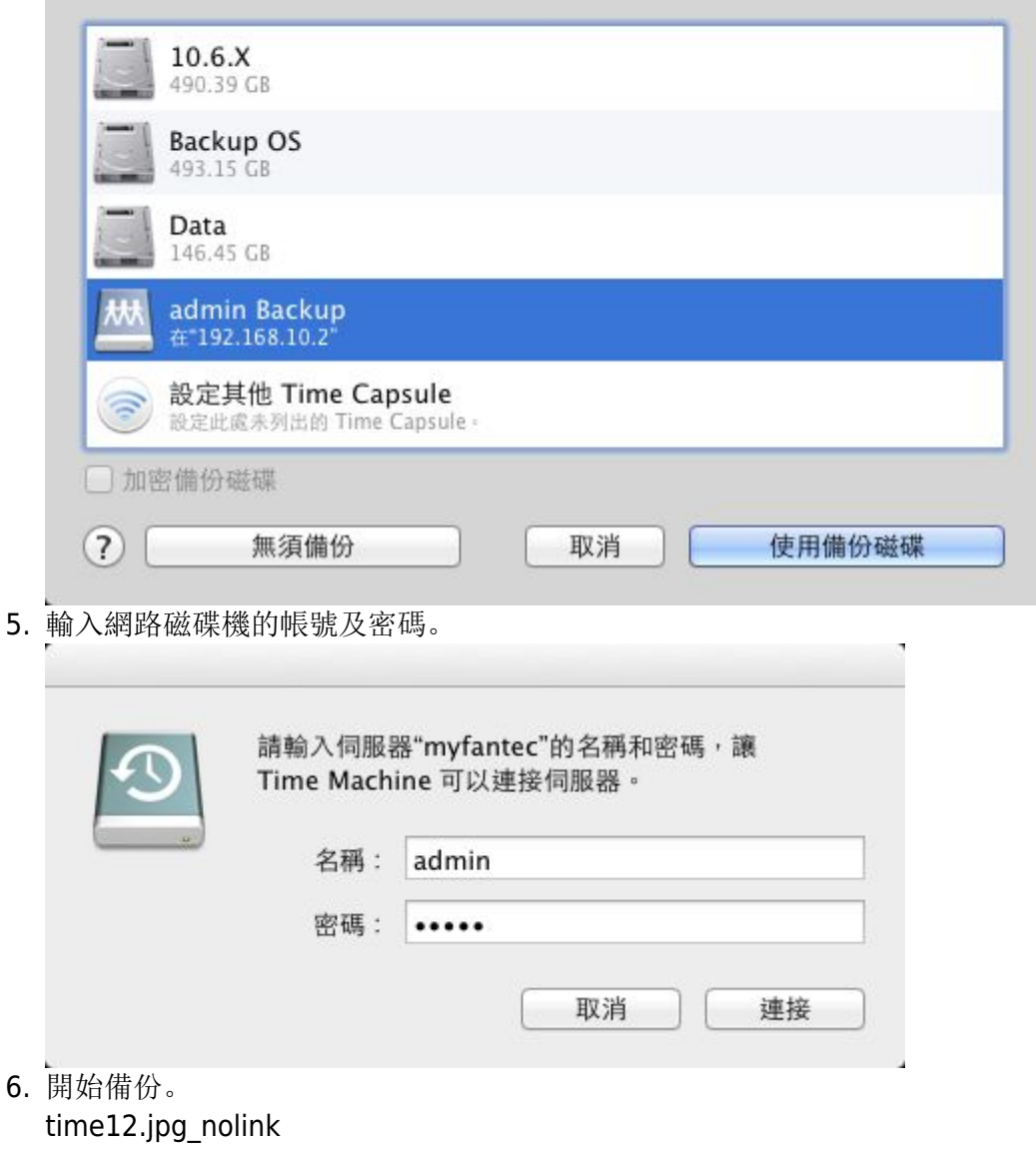

# **iPhone/iPad**備份

isharing可以備份您iPhone/iPad裡面的照片及影片到您的NAS中,按一下**iBackup**圖示來設置iBackup服務。

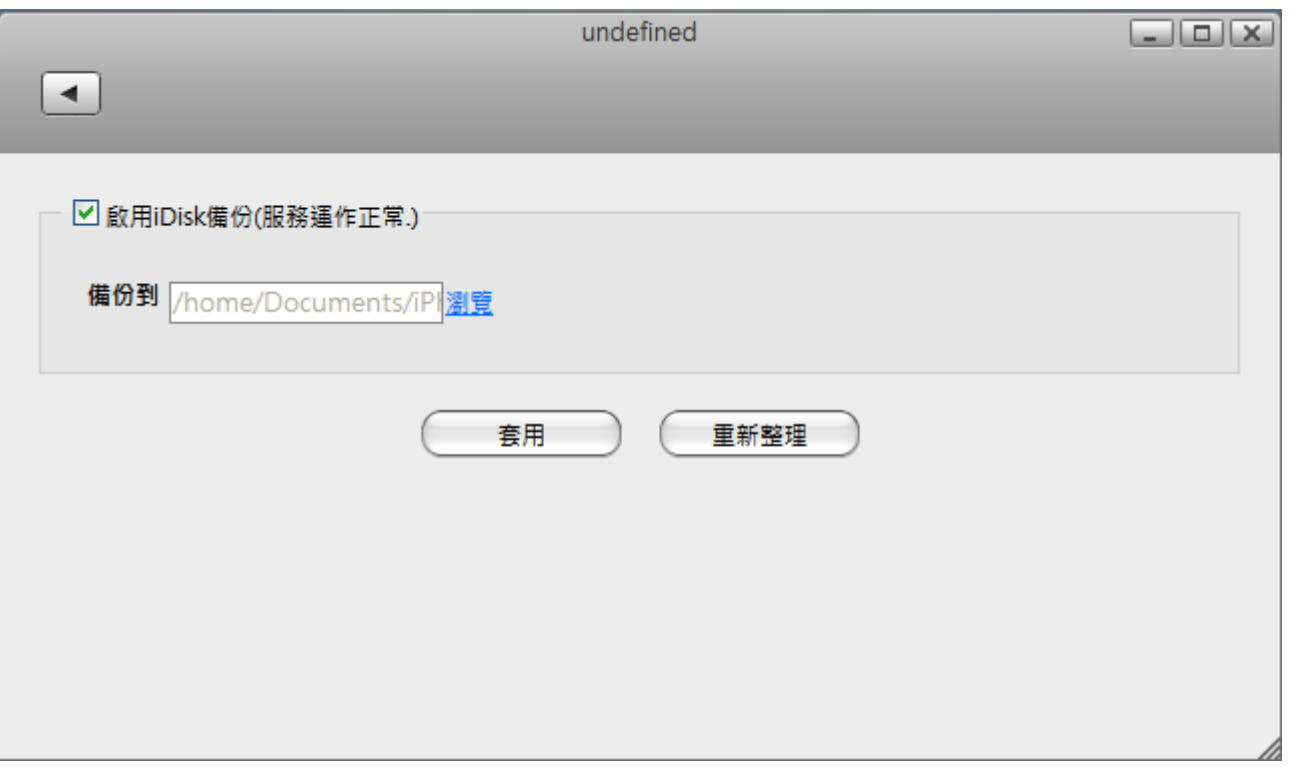

下表說明**iBackup**設定頁面中的欄位及按鈕。

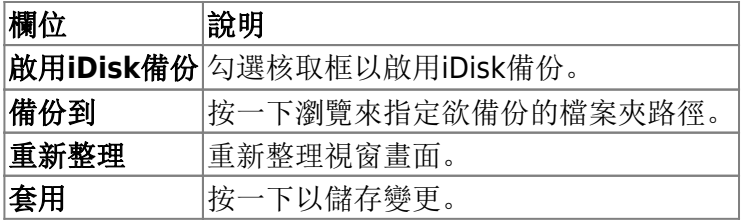

當iBackup服務開啟後,您可以將您的iDevice連接NAS後面的usb連接埠。當您接上之後,系統將會開始自 動備份iPhone/iPad的照片到您所指定的資料夾中。您可以在檔案總管理面瀏覽已備份好的照片。

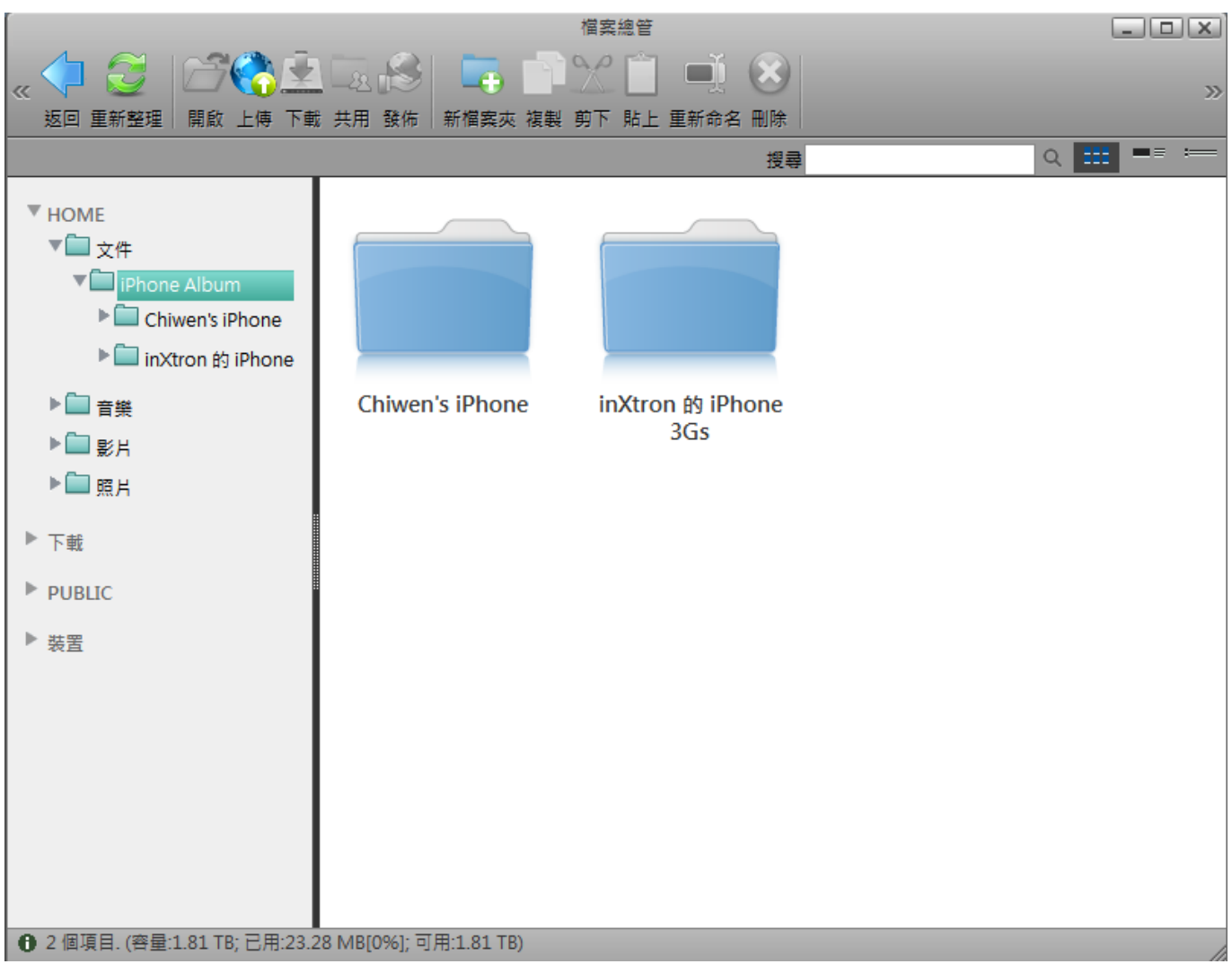

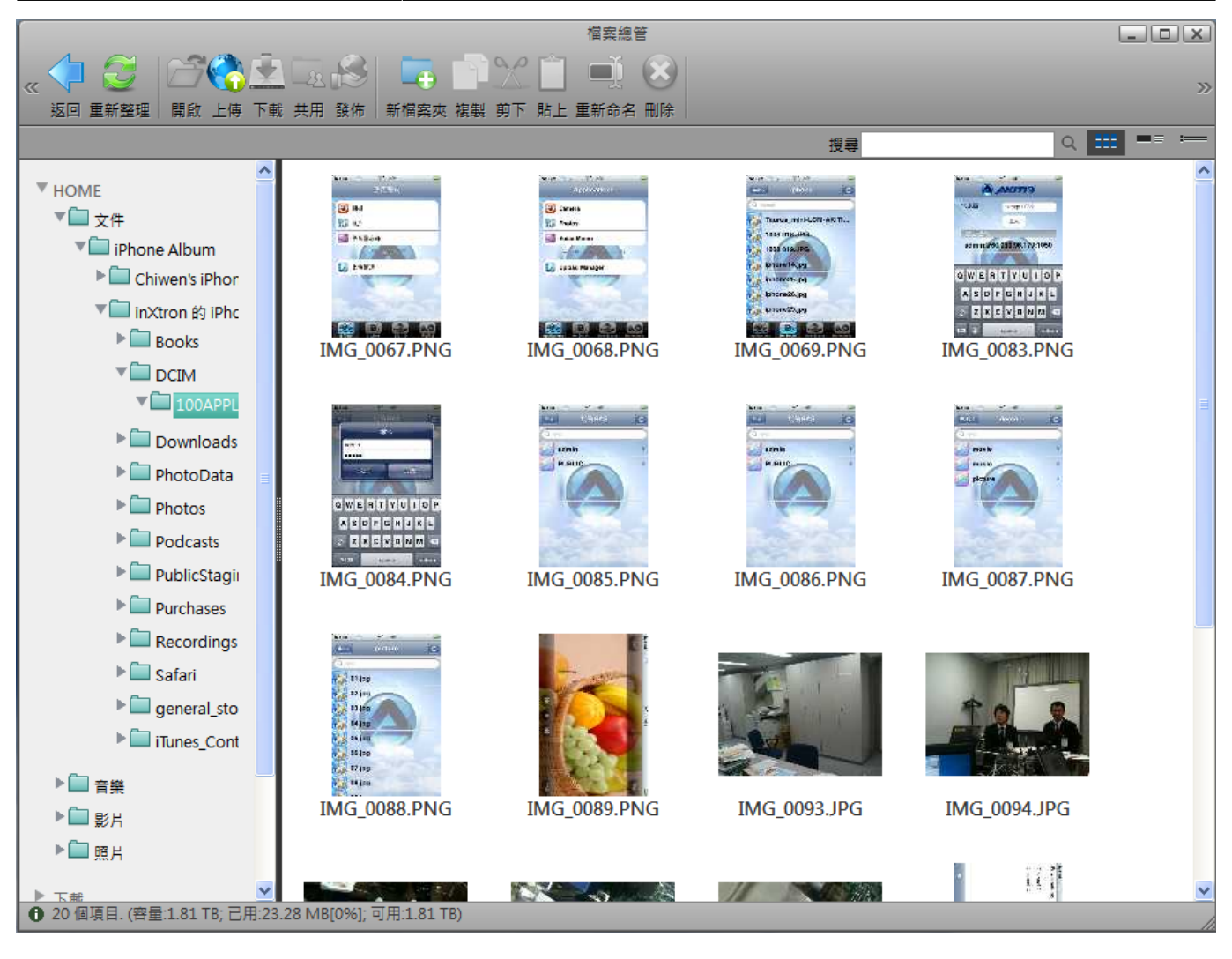

# 印表機伺服器

### 在**PC**上安裝

從網路分享印表機列印會比直接透過USB連接到你的電腦列印來的慢 。在你按下列印按鈕之後,請等待印 表機接收到列印的資料。

依照下列步驟來完成安裝印表機到PC上:

- 1. 連接你的USB印表機到NAS的USB埠然後將兩個機器都開啟。<
- 2. 我們建議在NAS上使用固定IP位址來避免在IP改變時需要再次變更印表機的設定。<
- 3. 在你的PC上, 前往**開始**然後選擇印表機以及傳真「<
- 4. 前往**檔案**, 選擇新增印表機來開啟印表機設定精靈, 然後按一下下一步來開始。<
- 5. 選擇Local printer attached to this computer, 取消勾選Automatically detect and install my Plug and Play printer然後按一下下一步 {:pc\_printer1.png?nolink|}}
- 6. 選擇Create a new port, 然後從列表中選擇Standard TCP/IP Port並按一下下一步[7

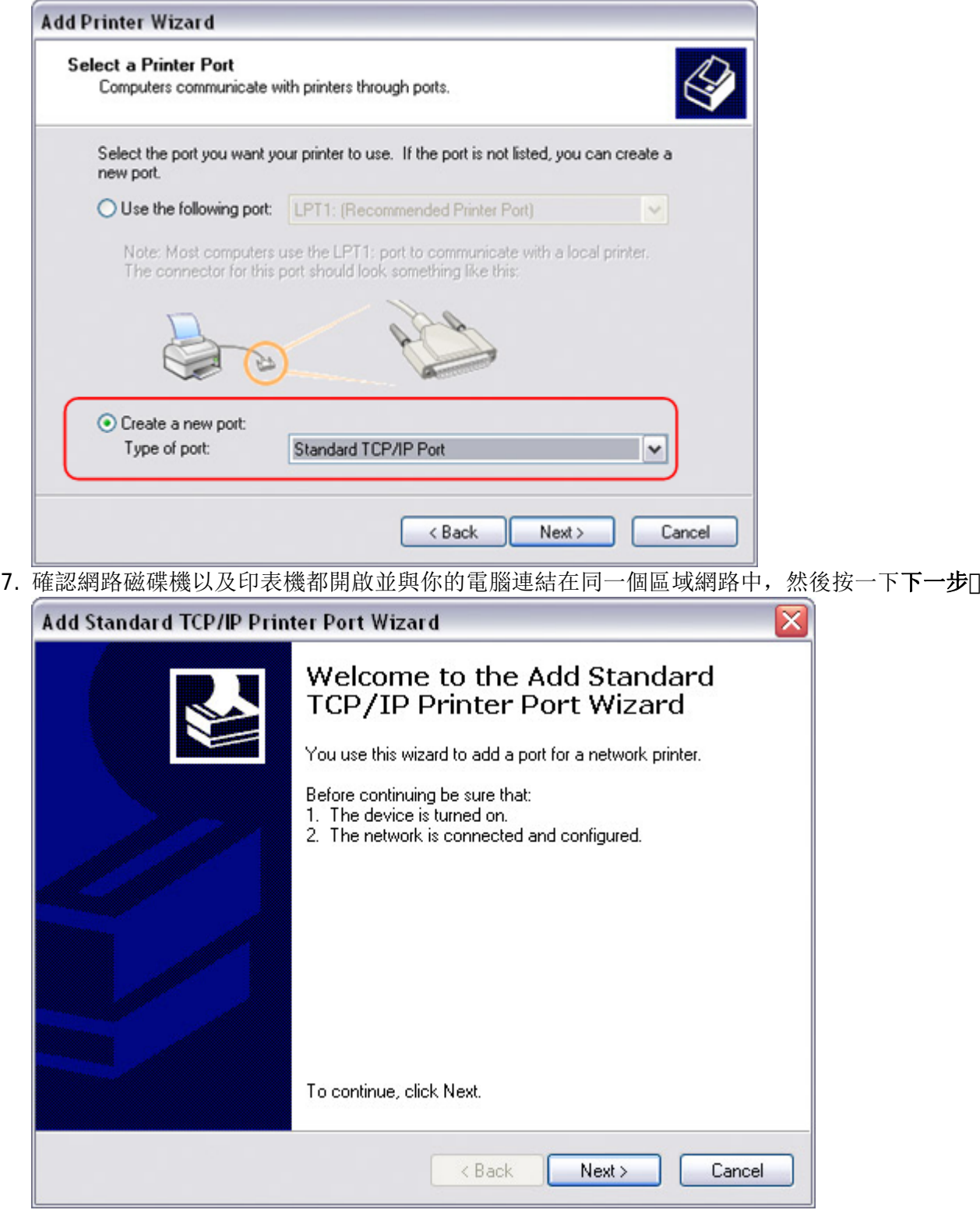

8. 輸入NAS的IP位址(連接埠名稱將會被自動地填入)然後按一下下一步

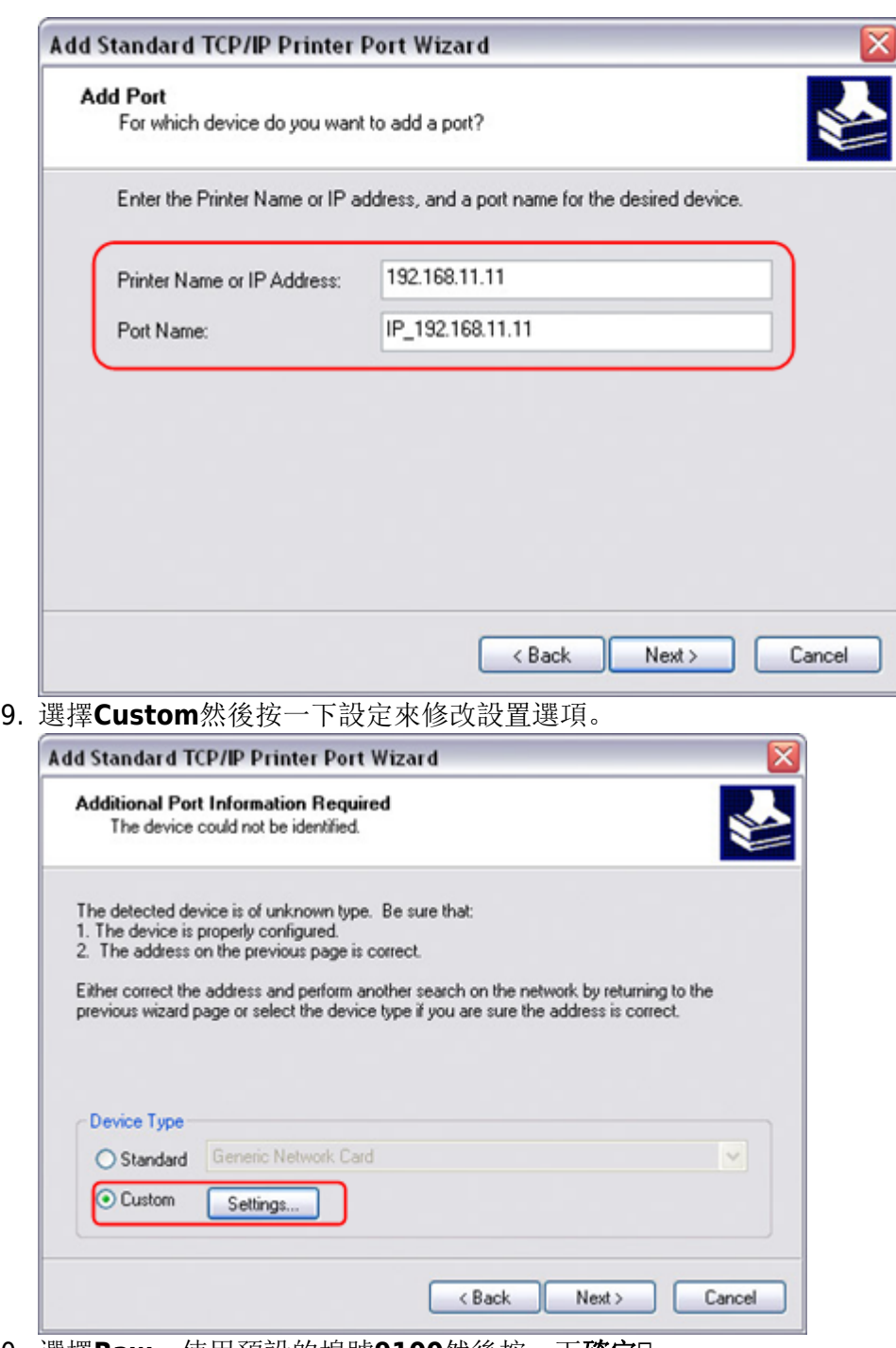

10. 選擇Raw,使用預設的埠號9100然後按一下確定

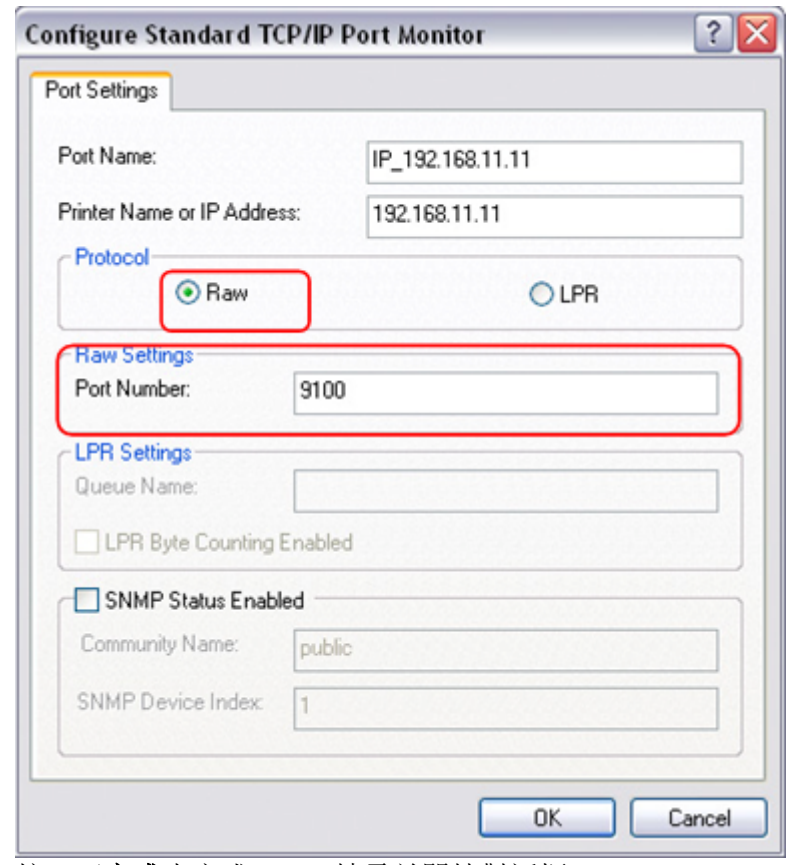

- 11. 按一下完成來完成TCP/IP精靈並關掉對話框。<
- 12. 在按一下下一步之後會跳出一個詢問驅動程式的視窗,從列表中選擇你的印表機型號或從你的本地 磁碟中瀏覽相對應的驅動程式。

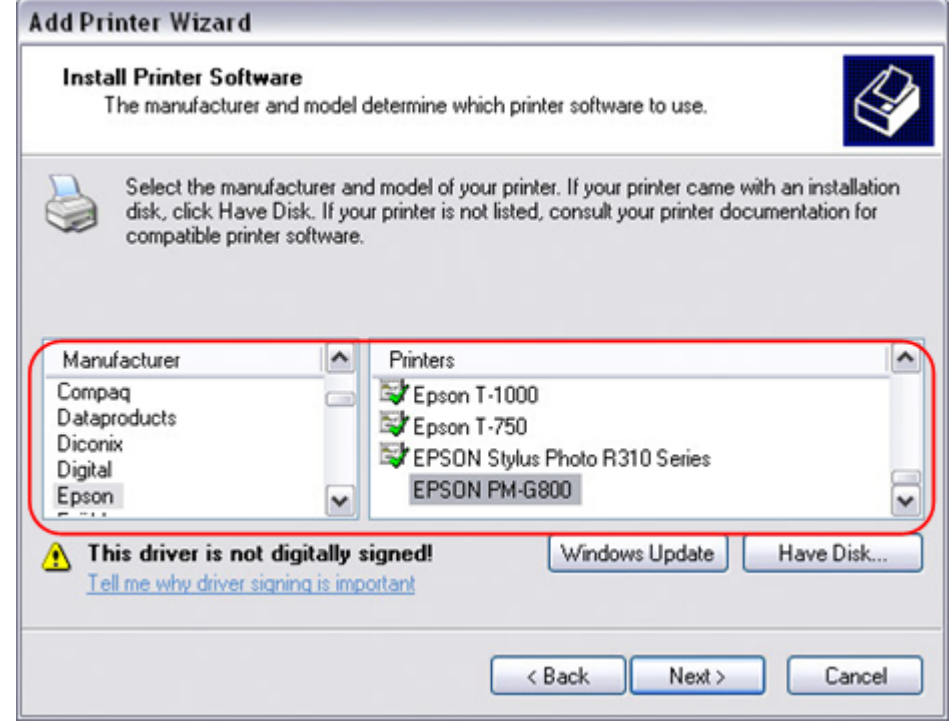

- 13. 在接下來的幾個步驟當中, 你將會需要給印表機一個名稱, 設定它為預設的印表機, 加入一些描述 以及列印測試業。分享印表機給網路中的其他使用者不是必需的,因為印表機可以用同樣的方法安 裝在其他電腦中。
- 14. 當你完成了印表機設定精靈後,你的印表機就準備就緒了。

不是所有的USB印表機都可以支援,例如多功能all-in-one印表機以及GDI/host-based印表

機,你的印表機可能不相容以及列印失敗。

### 在**Mac**上安裝印表機

從網路分享印表機列印會比直接透過USB連接到你的電腦列印來的慢 。在你按下列印按鈕之後,請等待印 表機接收到列印的資料。

- 1. 前往系統設置然後按一下印表機與傳真「
- 2. 按一下圖示來新增印表機。
- 3. 選擇IP標籤。對於協定,選擇HP Jetdirect Socket, 而在位址處輸入NAS的IP位址。名稱和路徑 是用來容易辨認印表機,你不需要跟範例的一樣。最後一個步驟,選擇相對應的印表機驅動程式以 及按一下新增口

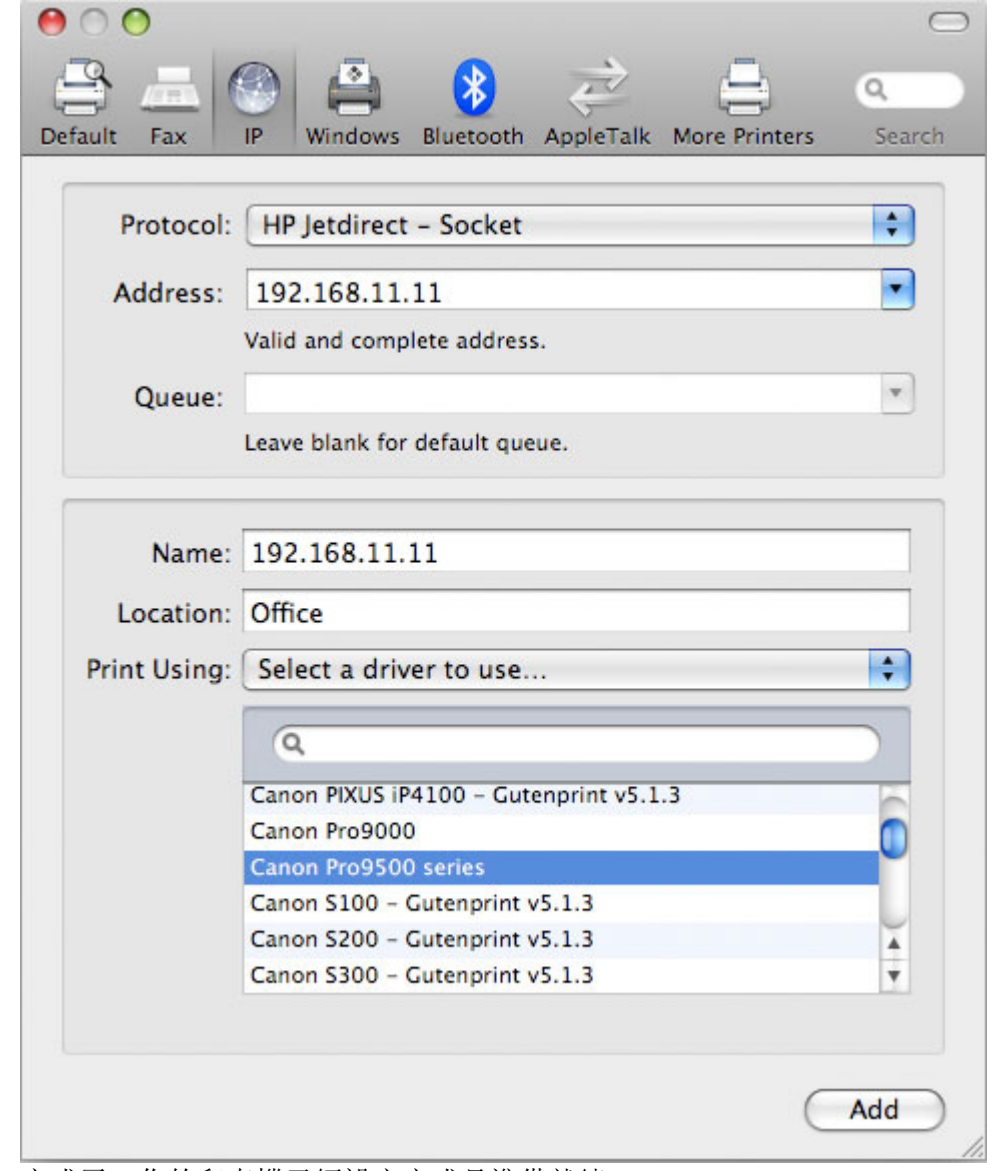

4. 完成了!你的印表機已經設定完成且準備就緒。

不是所有的USB印表機都可以支援,例如多功能all-in-one印表機以及GDI/host-based印表 機,你的印表機可能不相容以及列印失敗。

## 媒體伺服器

### **DLNA**

有很多種與DLNA相容的裝置,如電腦ITVI相機以及電玩遊戲機。要讓這些裝置可以在NAS上存取檔案, 請先確認以下條件。不同的裝置可能會有些微的設置差異。

請參考你的裝置的說明文件。

- 1. 將DLNA相容的裝置和NAS連接到相同的區域網路中。
- 2. 在你的NAS中,確認DLNA服務已開啟。
- 3. 當裝置開啟後,搜尋NAS以及將它加入到媒體伺服器列表中。則NAS中的媒體檔案將可以被DLNA相 容裝置給存取。

### **iTunes**

當iTunes服務在你的NAS中被開啟時,你所分享的音樂將會自動地出現在iTunes中且可以被直接播放。

依照下列步驟來設置iTunes伺服器:

- 1. 儲存你想被iTunes存取的MP3音樂到NAS中。
- 2. 若你才剛加入音樂檔案,請等待這些音樂檔案被加入到NAS的資料庫中。
- 3. 開啟iTunes门前往共享並從中選擇你的NAS裝置, 現在你可以用你的iTunes來播放音樂。

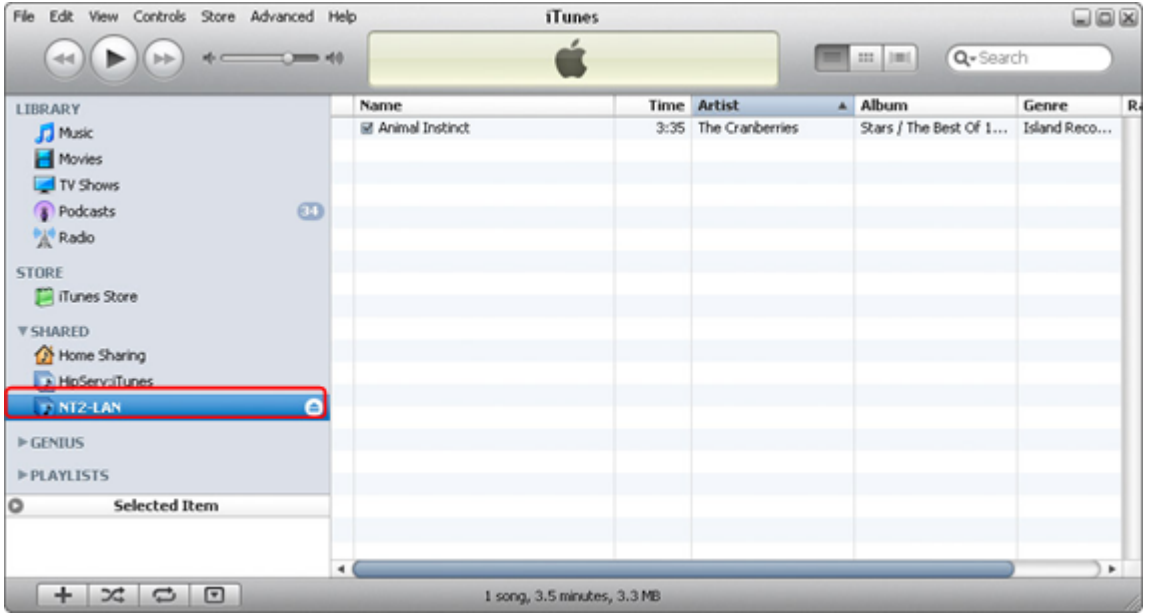

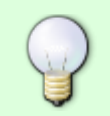

若你的檔案沒有出現在iTunes中,請用瀏覽器登入你的NAS∏然後前往iTunes設置頁面並再 次設定iTunes服務。

From: <http://wiki.myakitio.com/> - **MyAkitio Wiki**

Permanent link: **[http://wiki.myakitio.com/zh-tw:file\\_access\\_pc](http://wiki.myakitio.com/zh-tw:file_access_pc)**

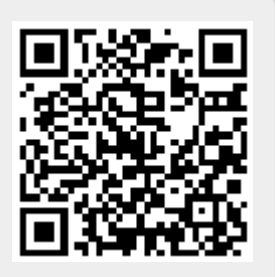

Last update: **2013/03/20 07:43**